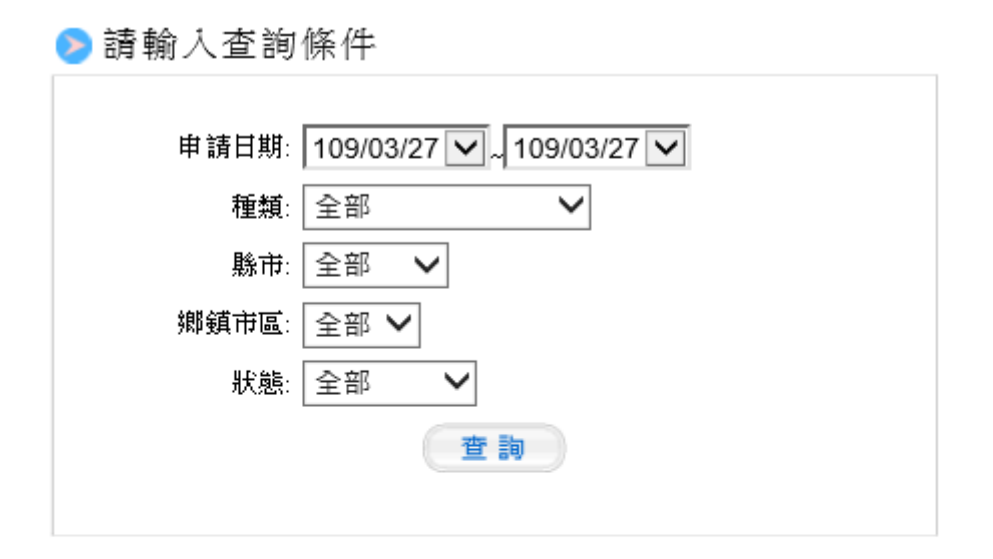

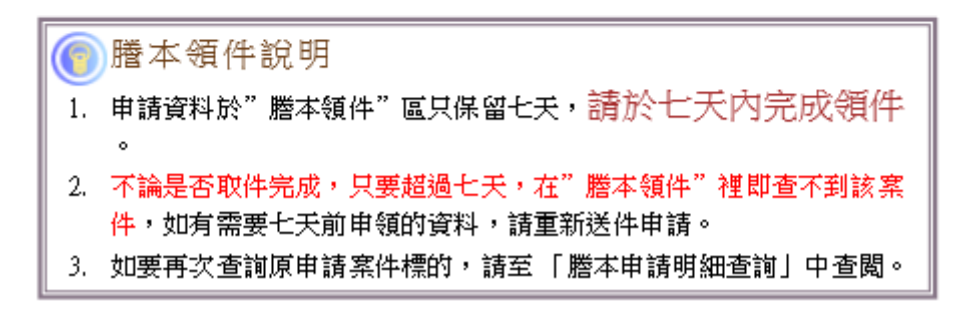

系統會根據使用者所輸入條件列出所有符合之申請資料,使 用者可以查閱目前案件之產製情形,案件如未產製完成,則 系統於狀態欄會出現「產製中」,使用者如要重新檢閱案件狀 態,請直接點選「最新狀態」按鈕。

# ⊙謄本領件,重新查詢

最新状態>>

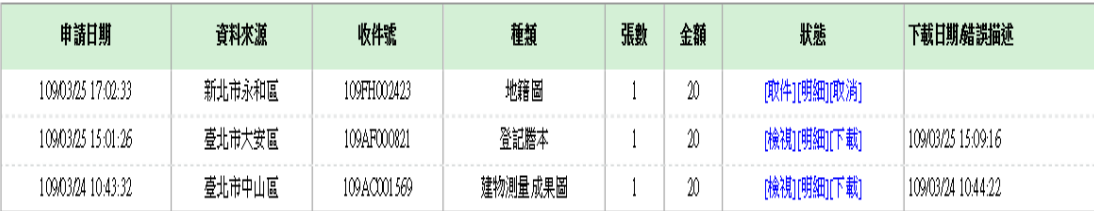

※當系統狀態欄出現[取件] [明細] [取消]時,表示案件已

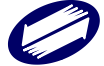

經產製完成,使用者點選[明細],則可瀏覽該收件字號之

#### 申請明細。

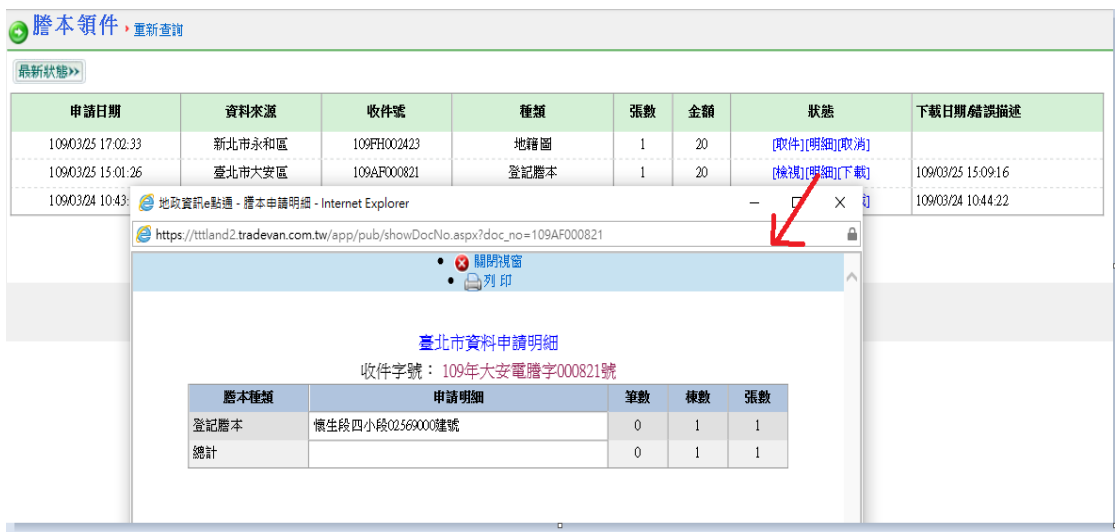

※當使用者選擇點選「取件」,系統於驗證成功時,即會以 pdf 型態將該筆謄本內容展現出來,以 acrobat reader 瀏 覽之謄本內容,會出現驗證簽章成功、驗證時間、簽章單 位、及簽章日期內容於表頭,表身則出現申請所得之謄本 內容。使用者如要列印謄本內容或儲存該謄本之 pdf 檔, 請直接點選印表機圖示或磁片圖示進行作業。

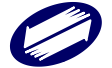

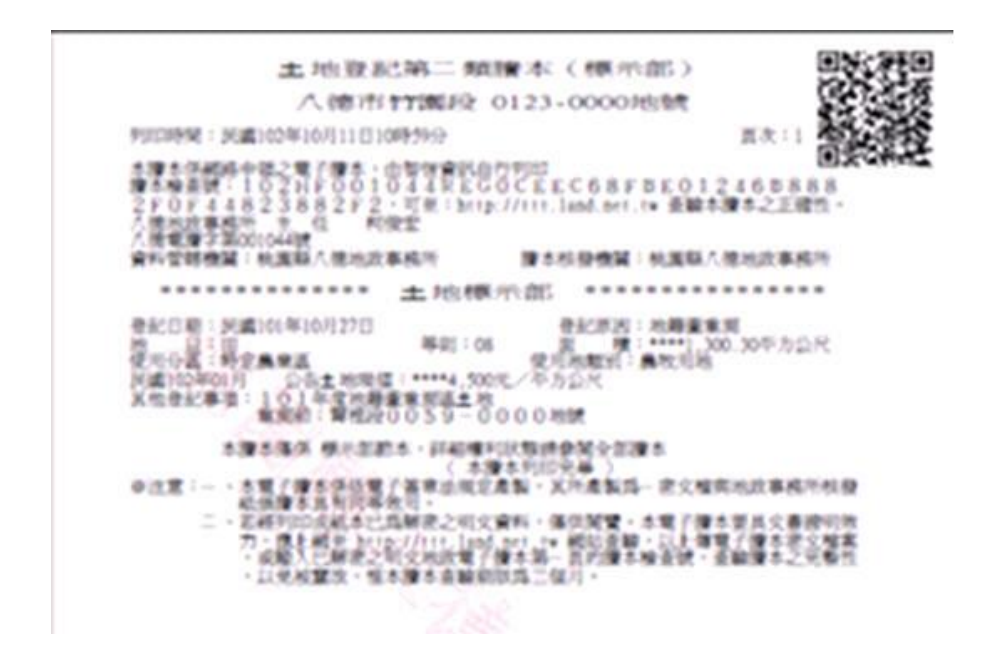

※已經取件完成之案件,如要留存謄本之密文檔,請於狀態 欄中選取點選「下載」,系統會出現下載資訊視窗,請使用 者點選「密文檔下載」,再根據自己電腦留存檔案位置,輸 入留存檔案名稱存檔。請記得切勿修改該檔案之副檔名

(.enc)。

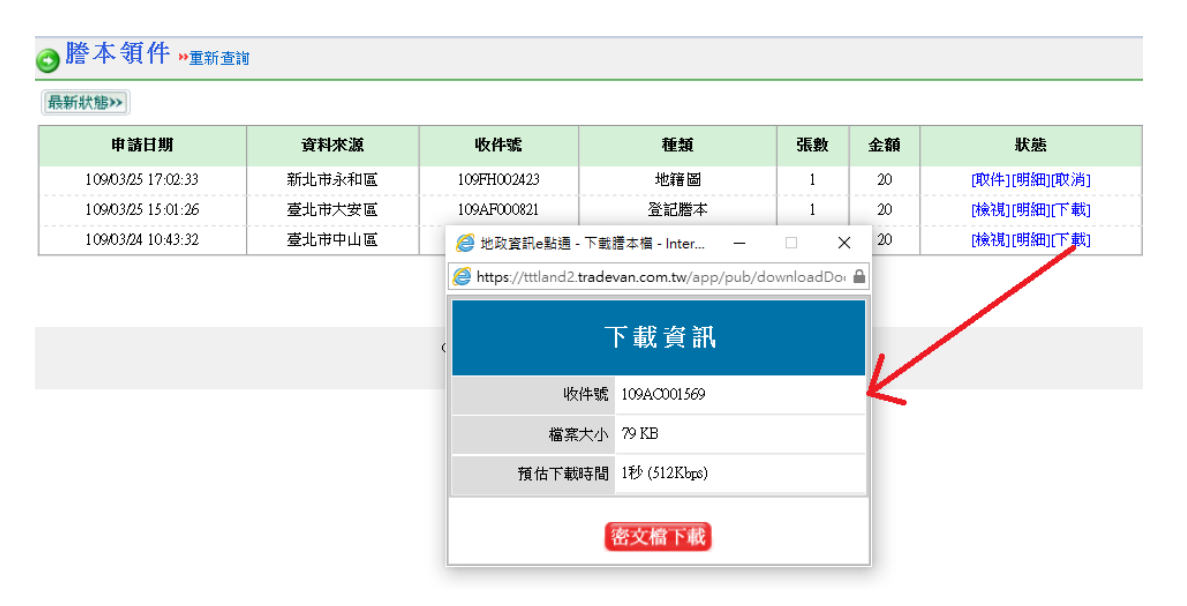

※已經取件完成之案件,除了狀態欄顯示變更外,備註欄位

還會出現下載日期時間的列示。

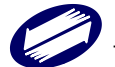

※如使用者於點選[明細],發現該收件字號之申請明細並非 所要申請之標的或重複申請時,請點選[取消],當取消確 認視窗出現時,請點選「確定」,該筆案件於狀態欄即會變 更為[取消申請]狀態。

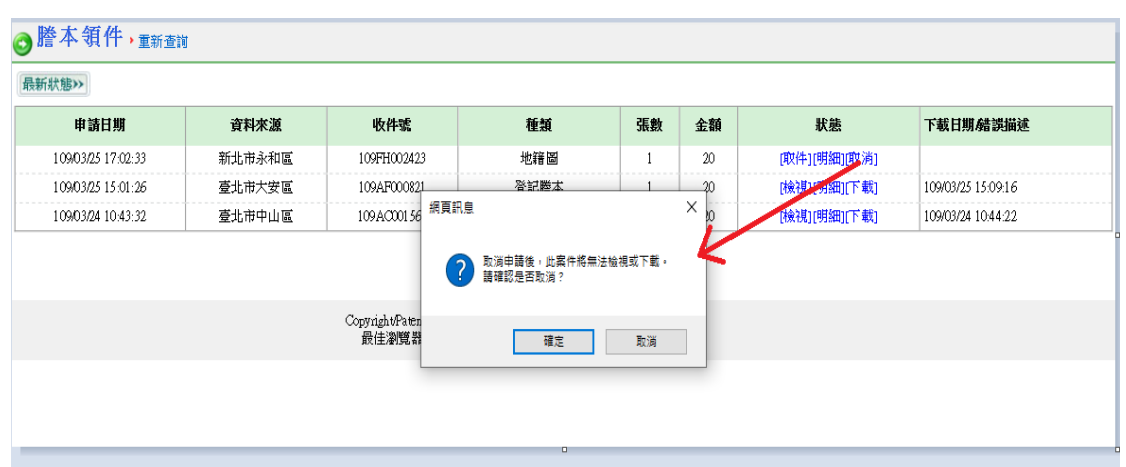

4.3 建物門牌查詢

本項功能操作請參閱 4.1 謄本申請之 A.相關功能選區:a.建 物門牌查詢地建號之作業說明。

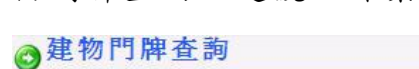

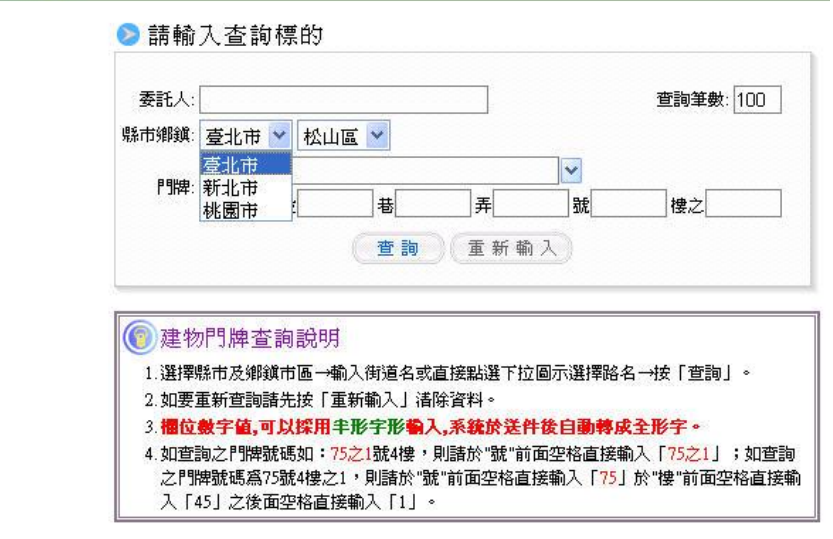

※惟須注意!本功能選項查詢所得之地建號資料是無法帶至

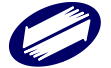

申請作業畫面執行申請作業。而本區執行查詢時,使用者可

以先行選擇縣市與行政區域後,再進行查詢。

4.4 多目標地籍圖查詢

執行連接多目標地籍圖查詢系統,請點選本功能項進入。本 項查詢系統操作前請先安裝 Java Runtime Environ,如未安 裝者可以先至客服專區選擇 Java Runtime Environ 項次連接 至該網站下載軟體安裝。

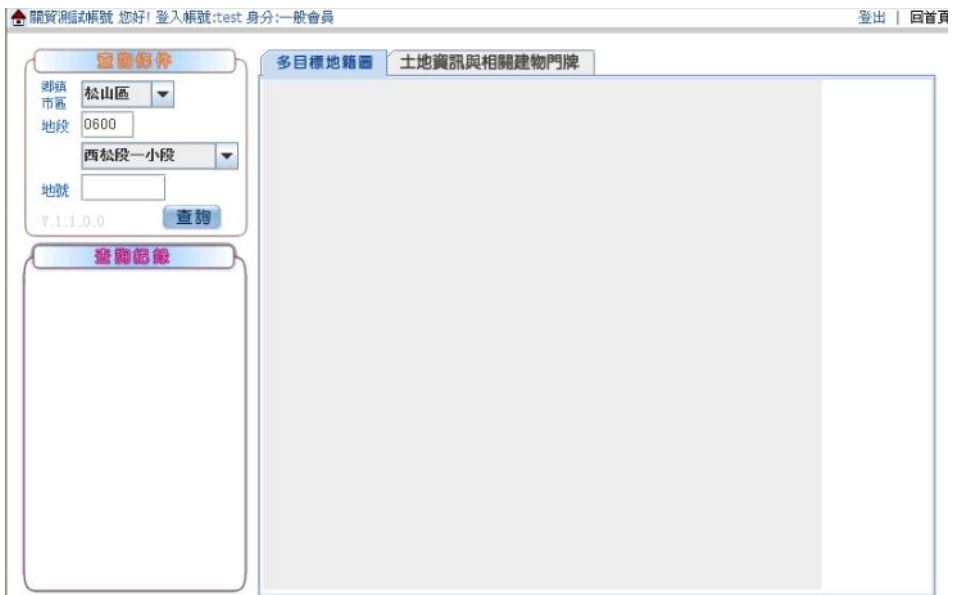

4.4.1 進入查詢專區時,請先點選滑鼠左鍵一次或直接點選 鍵盤 Enter 鍵一下,再開始執行查詢。查詢或案件申 請完畢請點選「回首頁」,再進行領件等其他作業。

4.4.2 輸入查詢標的:

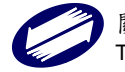

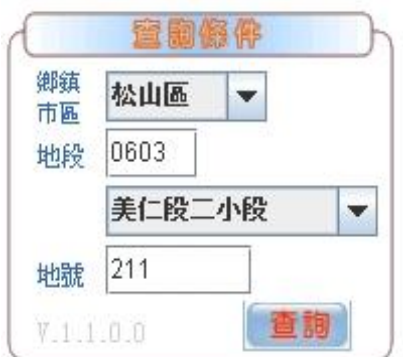

A. 直接以下拉選項選取標的所屬鄉鎮市區。

B. 輸入四位數段小段代碼或直接以下拉選項段小段名 稱。

C. 輸入地號後,點選「查詢」。

D. 當系統出現如右圖畫面時請點選「確定」。

4.4.3 多目標地籍圖與相關資訊:

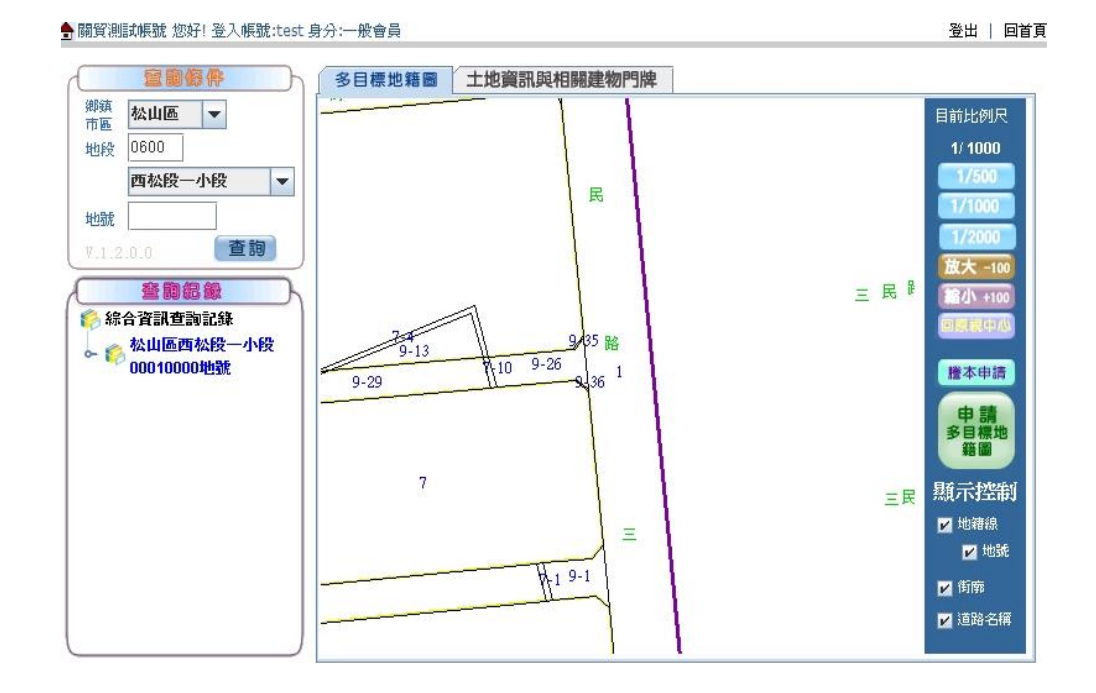

A. 當系統呼叫資料成功時,於畫面上資料顯示區域,

將可以看到以查詢標的為中心點所繪製之多目標地

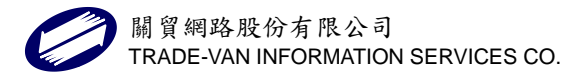

63

籍圖,系統預設之比例尺為 1:1000;使用者可根據 需求直接於系統點選 1/500、1/1000、1/2000、或 每次點選放大或縮小 100 之比率調整。

- B. 可於畫面上直接以滑鼠拖拉移動地籍圖中心點位置, 觀看相關查詢標的附近地號或街道名。如要恢復原 查詢標的為中心點圖面,請點選「回原視中心」。
- C. 圖面顯示之控制可讓使用者經由勾選地籍線、地號、 街廓、或道路名稱出現於瀏覽頁面上。
- D. 如要申請本份標的之多目標地籍圖謄本,請直接點 選「申請多目標地籍圖謄本」按鈕,確認送件所需 比例尺,點「是」。系統回應「送件成功」與出現相 關地所之收件年字號,即完成送件作業。
- E.如要執行查詢標的之登記謄本申請,請直接點選「謄 本申請」按鈕,系統會開出申請謄本作業視窗供使 用者進行編輯。請注意系統預設之帶入申請登記謄 本頁面預設值為「土地/建物全部」,使用者如要申 請部分(個人全部) ,請直接輸入該地號之所有權人 編號後,下拉選擇部分(個人全部),輸入完成確認 後,點選「新增申請資料」,確認後點選「送出申請

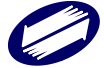

案件」。※詳細之謄本申請作業操作,請直接參閱4

申請與領件之 4.1 申請作業說明。

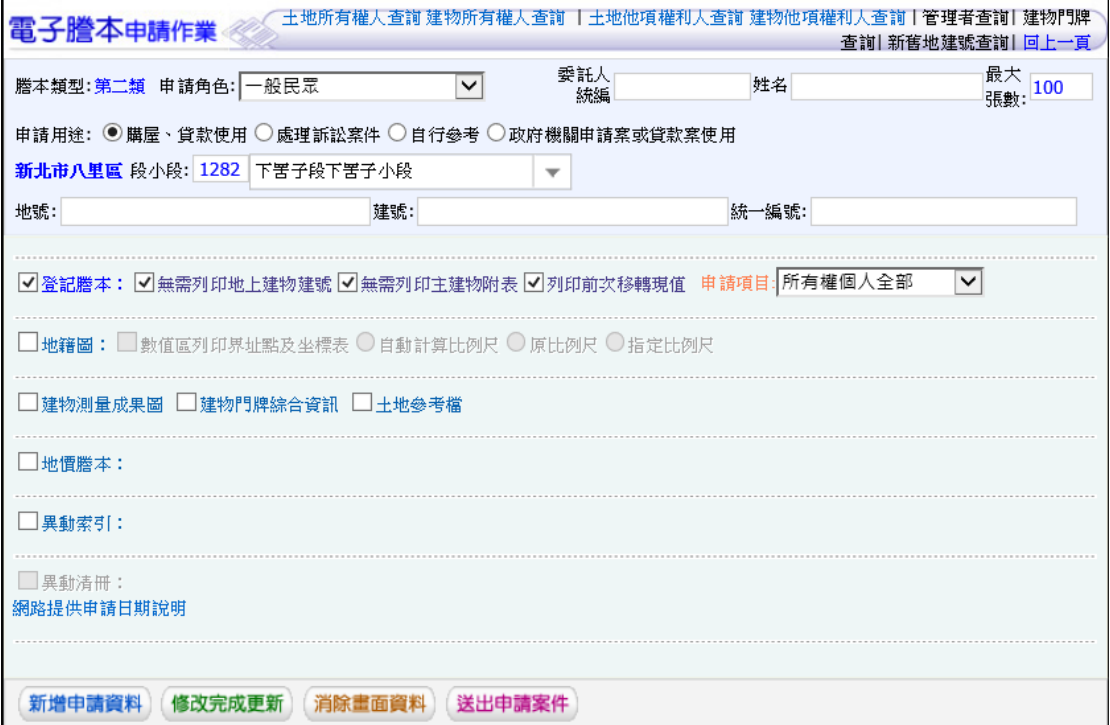

系統回應送件成功畫面,點選「回首頁」關閉視窗,

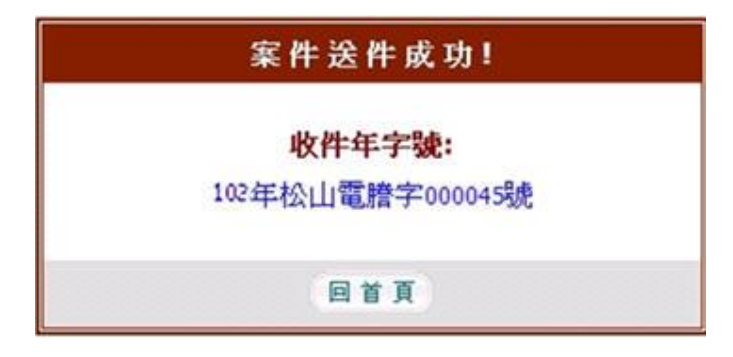

回到原來多目標地籍圖查詢畫面。

#### 4.4. 查詢紀錄

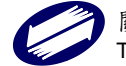

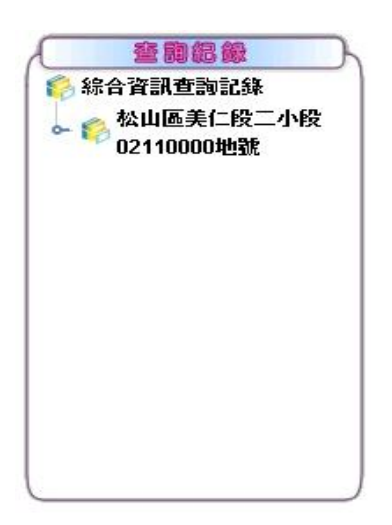

- A. 輸入地號標的查詢成功,系統除回應相關之多目標 地籍圖外,並有與該地號之相關地號資訊與建物門 牌可供使用者查詢,同時還可藉由建物門牌查詢相 關資訊。
- B. 使用者除了可由查詢紀錄專區中切換查詢相關資訊 與多目標地籍圖外,亦可以由圖面上的頁標切換。
- C. 付費查詢所得結果,當日可不限次數重複瀏覽,系 統不會重複計費;超過一日,系統自動將前一日所 有查詢紀錄清除。
- 4.4.5 土地相關資訊查詢

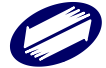

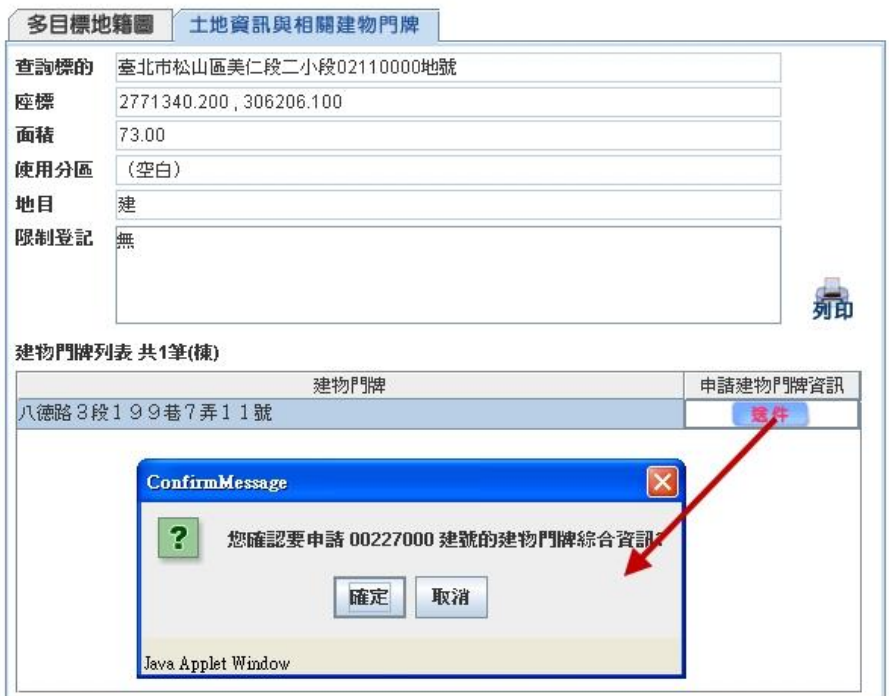

- A.點選土地相關資訊所列示之查詢標的建號資料(以滑 鼠點選如上圖紅線所標示區域),系統會將相關土地 與建物門牌資料列示出來;使用者如要申請某筆門牌 之建物門牌綜合資訊時,直接於建物門牌列表下選取 該筆門牌資料,並以滑鼠點選「送件」按鈕即可。
- B.當系統出現確認申請建物門牌綜合資訊視窗時,請點 選「確定」。
- C.送件成功時,系統會回應該筆建物門牌申請成功之收 件年字號。
- 4.4.6 作業完畢時,請回到原系統作業畫面執行查詢領件等 相關作業。

### **5**、查詢作業

#### 5.1 謄本申請明細查詢

本項功能與領件區案件列表狀態欄之「明細」選項功用相同,

唯本區可供查詢的資料為已經執行付費取件之案件。

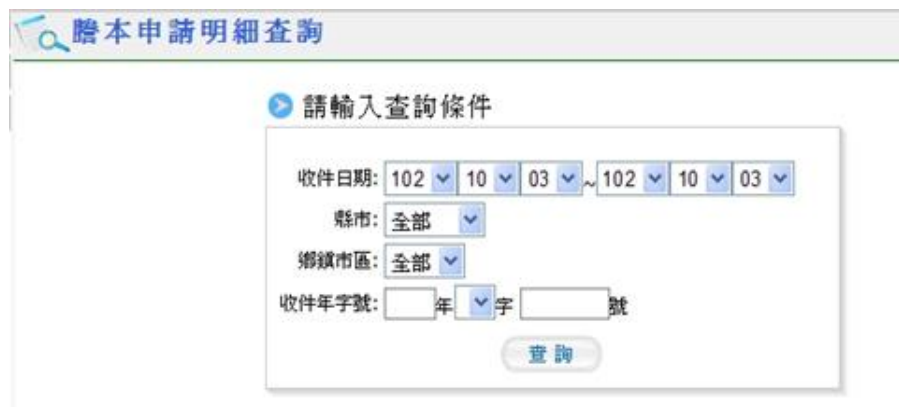

查詢時,先挑選案件日期起迄區間,選擇縣市、鄉鎮市區、 與收件年字號(查詢單筆已知收件年字號案件),點選「查詢」。 ※也可以只執行選擇日期區間,點選「查詢」。

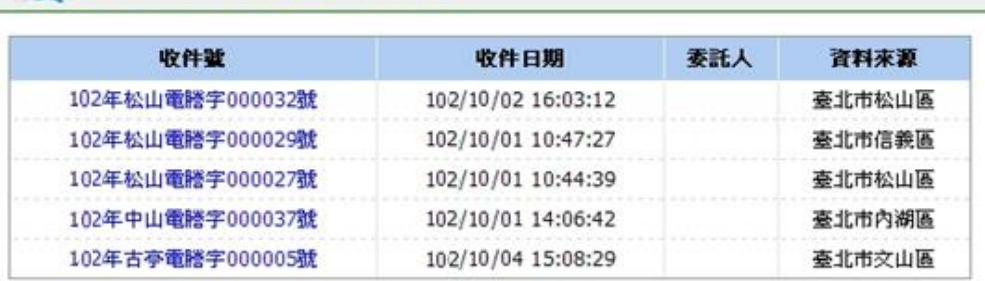

Copyright 2008 All Rights Reserved. 最佳瀏覽視窗為 1024 \* 768

進入查詢明細列表區,請點選案件收件年字號,系統即會將

該筆案件申

請標的列示出來(如下圖),如要重新查詢其他申請資料,請

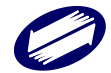

○ 謄本申請明細查詢,重新重調

點選表首「重新查詢」。

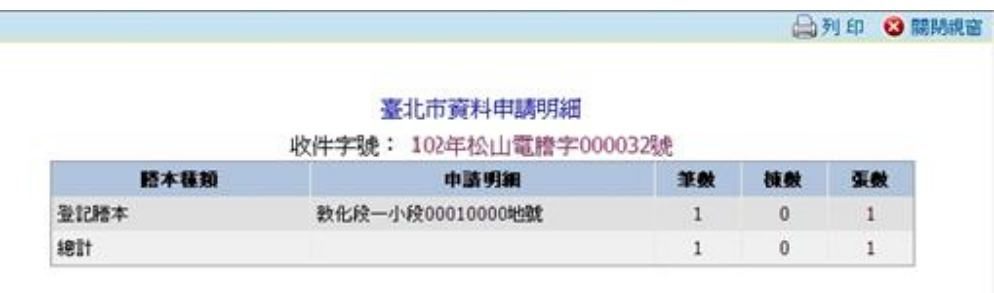

※申請明細如需列印直接點選表首「列印」,瀏覽完畢請直接

點選「關閉視窗」離開瀏覽視窗。

5.2 建物門牌查詢明細查詢

查詢已經付費過之建物門牌查詢地建號資料請點選本選項進

入。

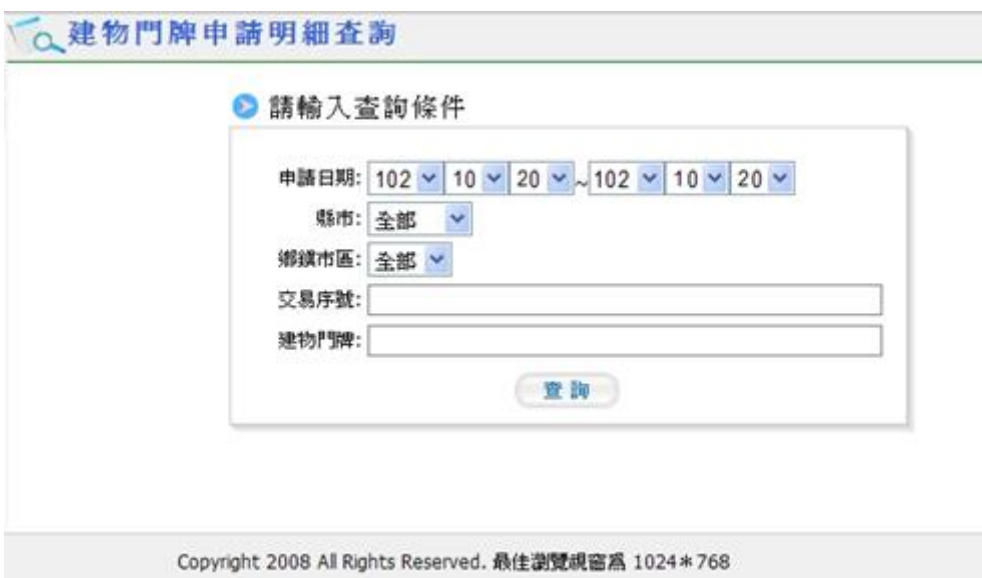

進入查詢條件頁面後,請輸入相關條件,點選「查詢」。也可

以只執行選擇日期區間,點選「查詢」。

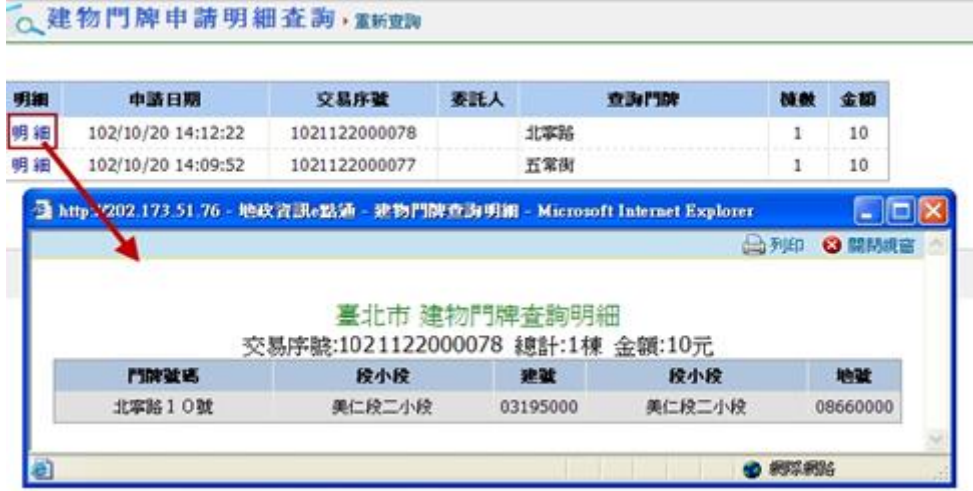

系統將已付費過的案件列示出來,使用者點選案件「明細」, 即可預覽該筆建物門牌所屬地建號資料。※申請明細如需列 印直接點選表首「列印」,瀏覽完畢請直接點選「關閉視窗」 離開瀏覽視窗。

5.3 鄉鎮市區查詢

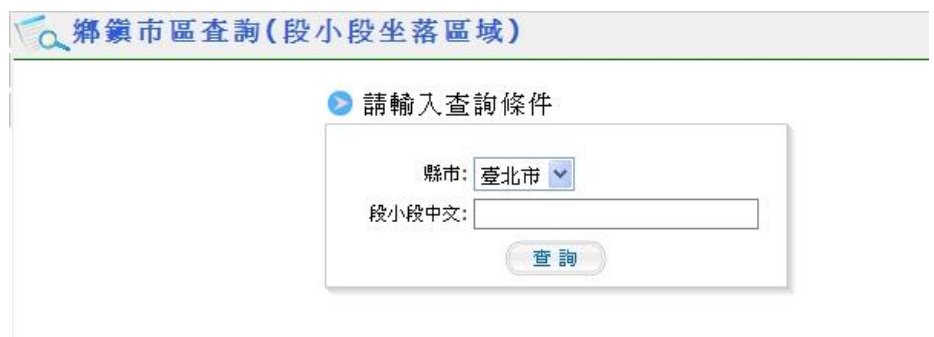

查詢段小段資料所屬鄉鎮市區,請點選本選項進入。進入後

選擇縣市別,輸入段小段中文名稱,點選「查詢」。

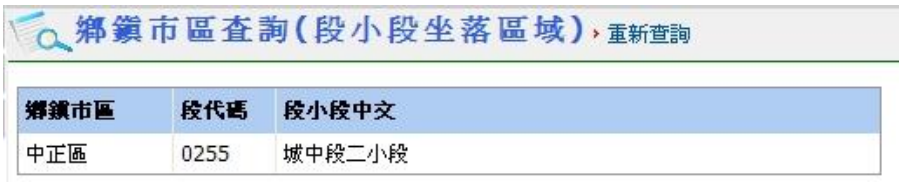

系統會將查詢結果直接列示至作業區供使用者查閱。如要重

#### 5.4 謄本查驗

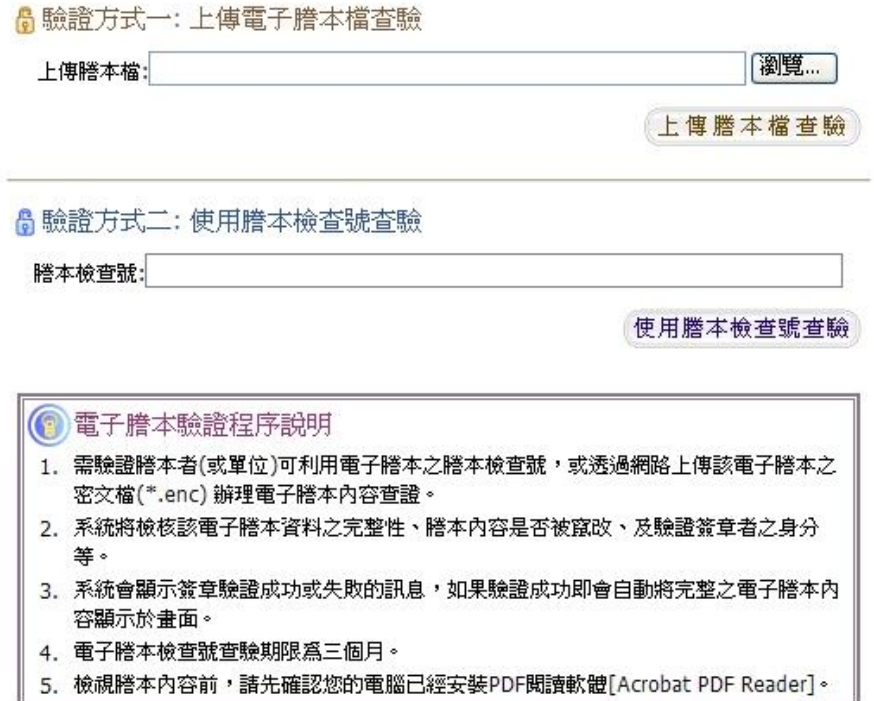

兩種方式驗證電子謄本內容:上傳檔案或輸入檢查號碼。

- ◇ 上傳檔案:上傳之檔案,為已經完成領件,執行「下載」 所取得之謄本密文檔案格式(\*.enc)。作業時先點選「瀏 覽」將個人電腦所留存之密文檔位置確認,再點選「上傳 謄本檔查驗」。
- ◇ 輸入檢查號碼:將謄本明文檔案首頁所列之檢查號碼,逐 一輸至該欄位,或者如有 QRCode 掃描設備,可掃描謄本 明文檔案首頁所列之 QRCode。確認輸入資料無誤後,點 選「使用謄本檢查號查驗」執行內容驗證作業。

### 5.5 列印交易憑證

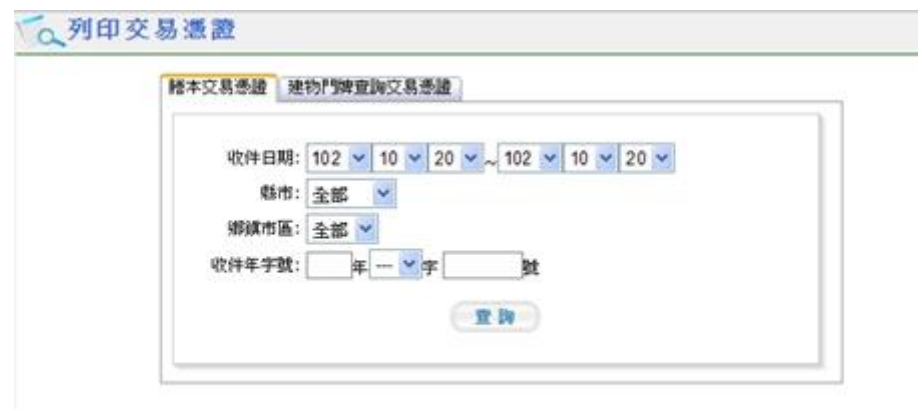

列印交易憑證,請點選本選項進入。進入後直接表首選擇憑 證種類為謄本或建物門牌,點選、輸入相關條件,點選「查 詢」。

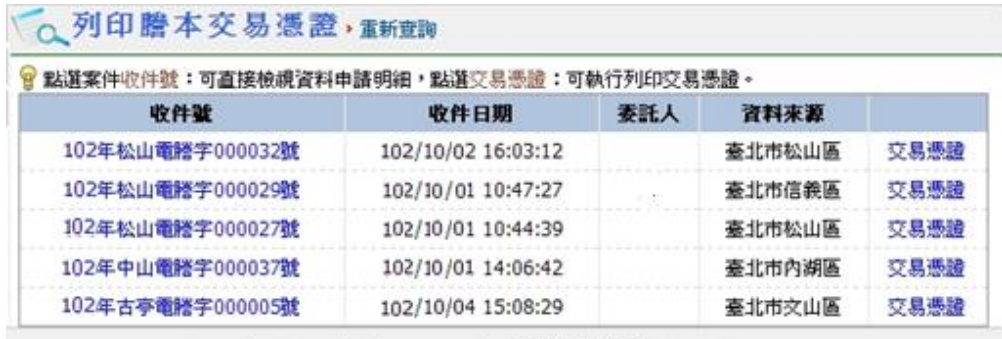

Copyright 2008 All Rights Reserved. 最佳瀏覽視窗為 1024\*768

使用者進入明細列示區後,如要查閱該筆資料明細,可直接 點選案件之收件號;如要列印交易憑證資料,則點選「交易 憑證」選項即可開出交易憑證視窗列印該份憑證內容(如下 圖)。如要重新查閱其他案件交易憑證內容請點選表首之「重 新查詢」。

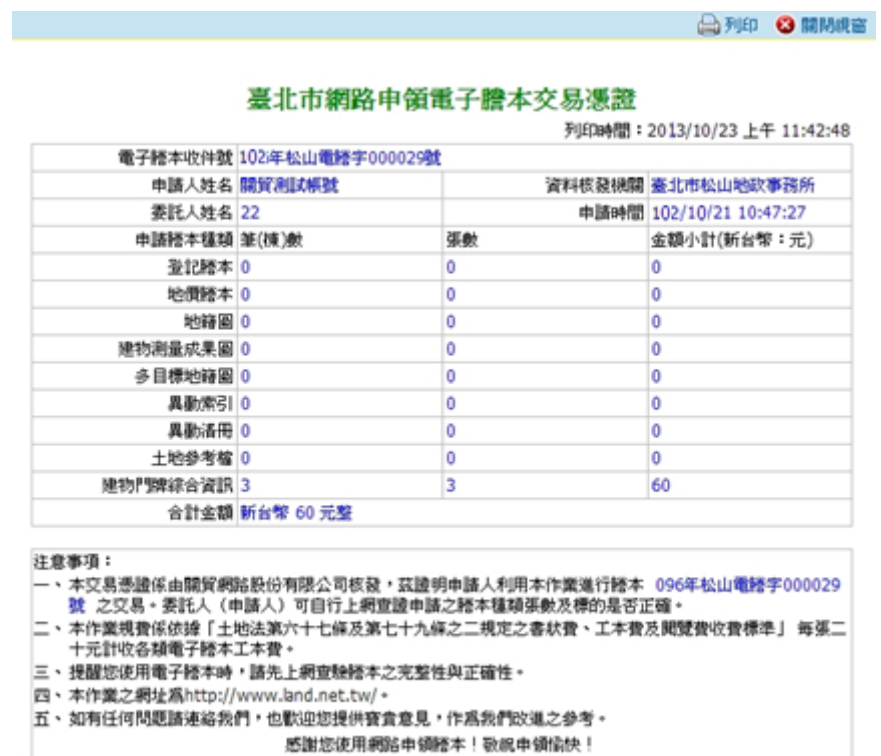

要將憑證列印成紙本,直接點選表首右側「列印」,瀏覽完畢 請直接點選「關閉視窗」離開瀏覽視窗。

5.6 數值數化區查詢

本項功能操作請直接參閱4.1 謄本申請之A.相關功能選區:

c.數值數化區查詢之作業說明。※惟本功能可以讓使用者任

意挑選提供服務之縣市與行政區執行查詢。

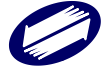

### **6**、客服支援

系統提供給使用者之客服支援功能共有:常見問題解答、討 論區、下載區 、系統使用說明、收費標準及異動清冊網路提 供申請日期說明等 6 項。執行查詢請直接以滑鼠點選各項次 名稱進入。

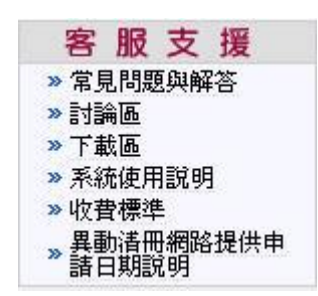

6.1 常見問題與解答

點選本項次進入後直接點選問題就可以瀏覽所有問題列表, 以滑鼠點選問題即會列出問題之解答。選擇分類即可觀看該 分類主題下面之相關問題與解答列表。

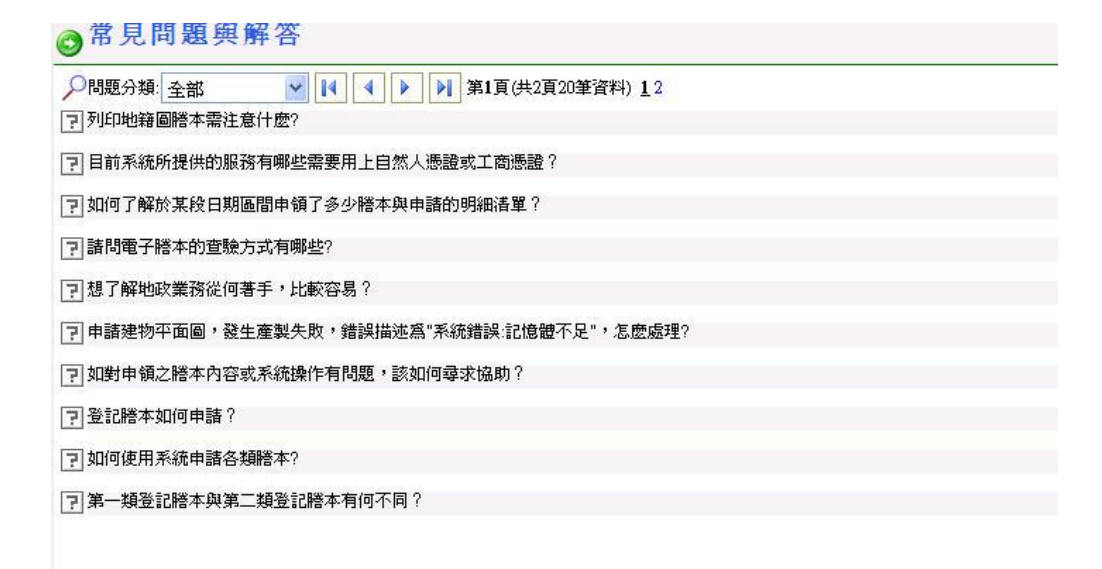

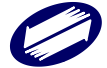

6.2 討論區

進入討論區時,系統會將目前已完成張貼之討論主題表列顯 示;新增討論主題,請直接點選「發表新討論主題」,即可進 入討論主題與內容;編輯畫面,請依畫面欄位直接輸入相關 欄位資料,點選「送出」。

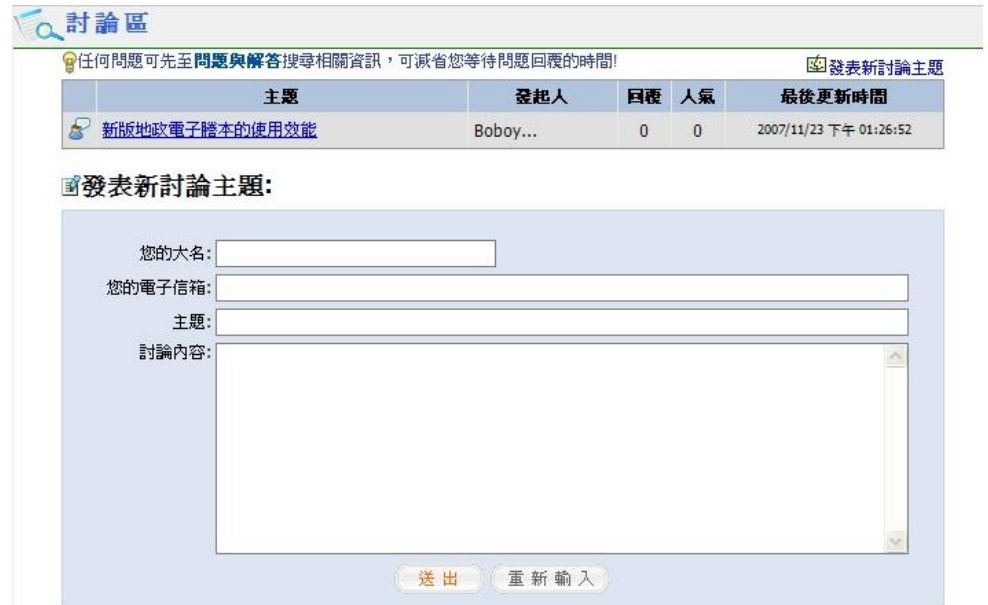

觀看討論區表列問題請直接點選問題,即可瀏覽相關討論主 題內容與參加討論者的回應留言。 於該主題內容呈現後,如 要回應發起者之討論請直接點選「回覆討論主題」,即可參與 該項主題討論。

要繼續參閱其他討論主題請點選「回上一頁」,再繼續查詢其 他討論主題。

6.3 下載區

接下載」,即可載回相關資料。

Acrobate Reader PDF 文件瀏覽軟體、Java Runtime Environ,

由系統連結至相關網站下載。

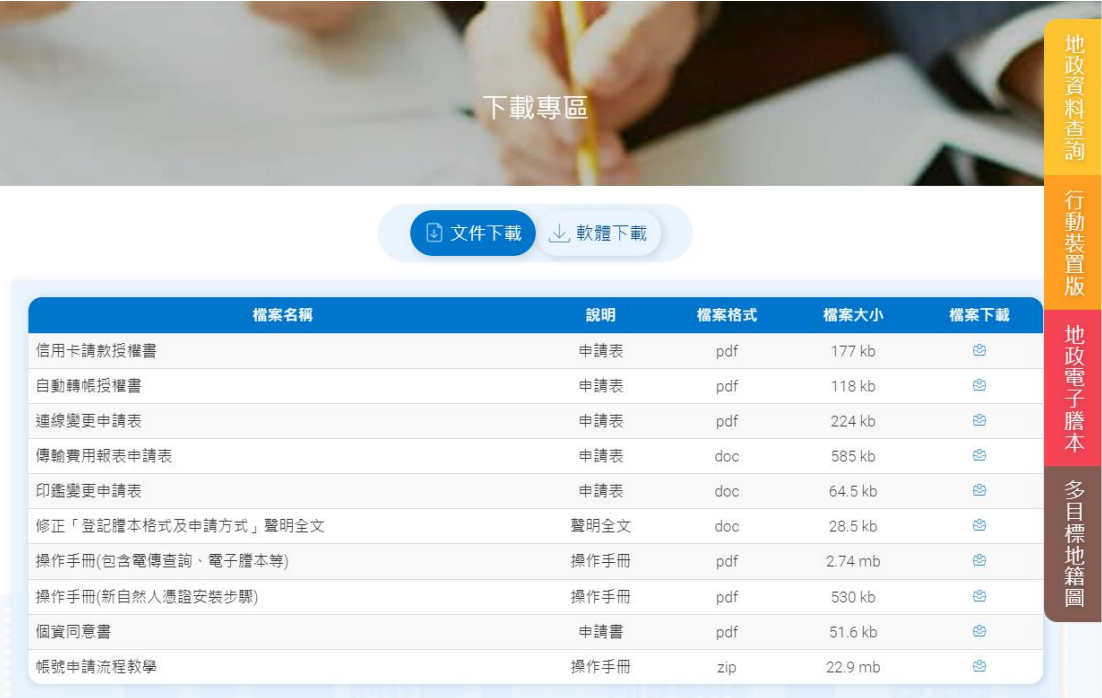

6.4 系統使用說明

點選後,可直接瀏覽使用系統需注意事項說明。

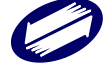

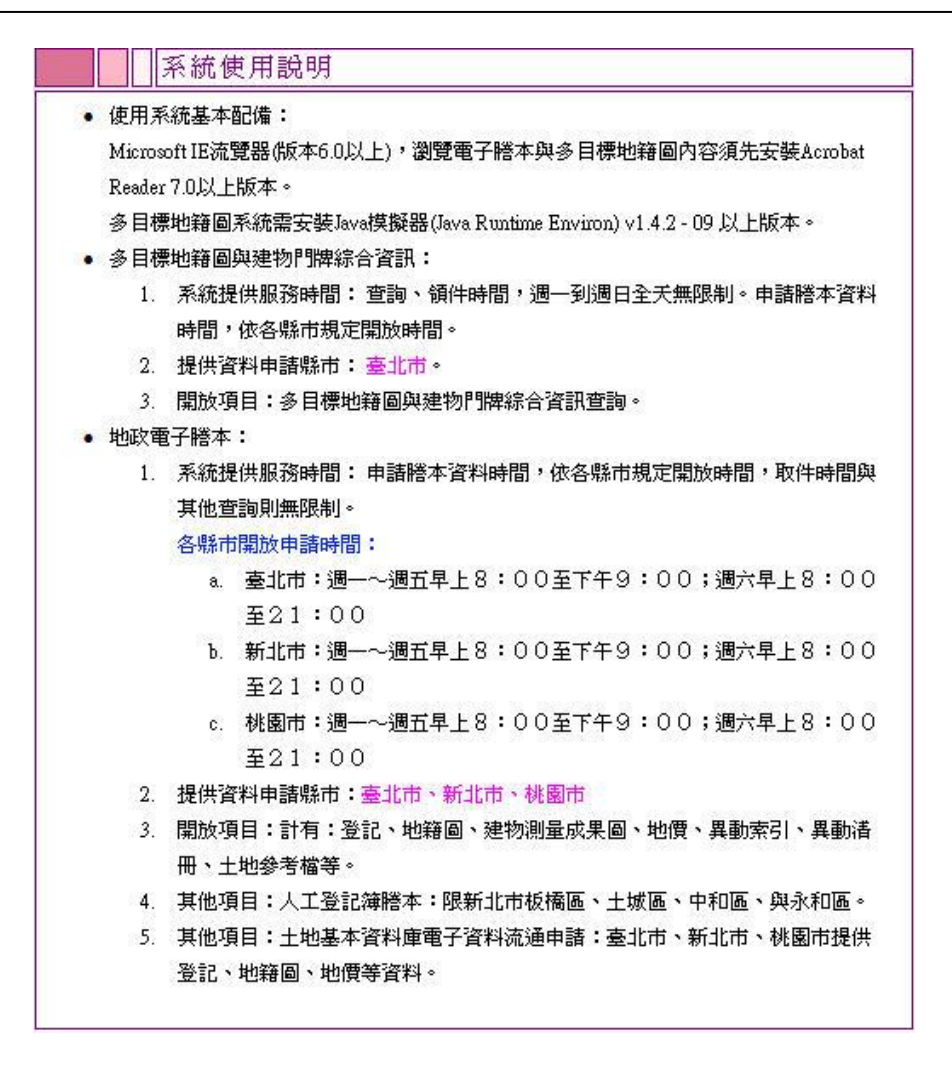

#### 6.5 收費標準

點選後,可直接瀏覽使用系統請領之各類謄本收費標準。

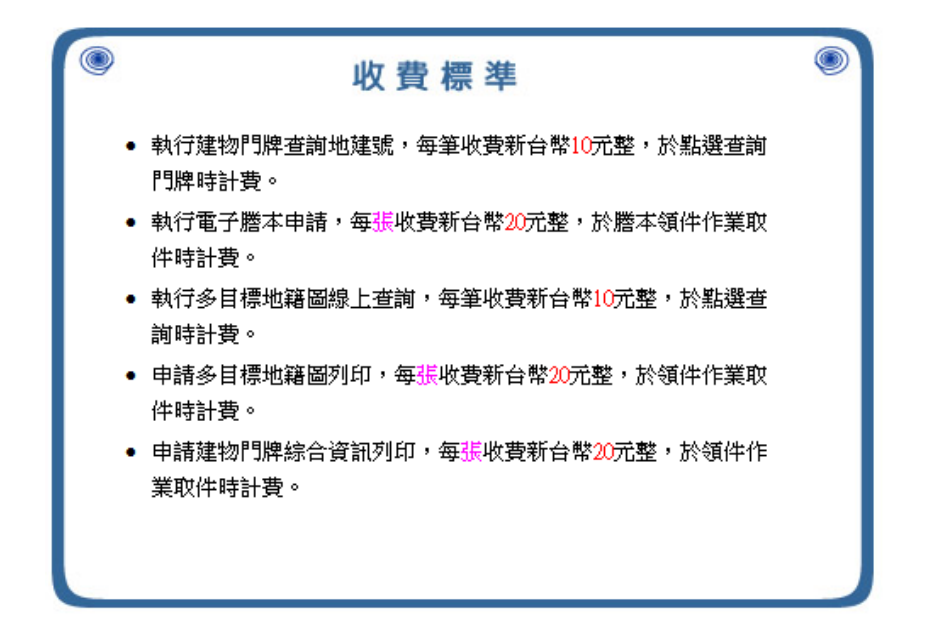

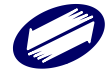

## 6.6 異動清冊網路提供申請日期說明

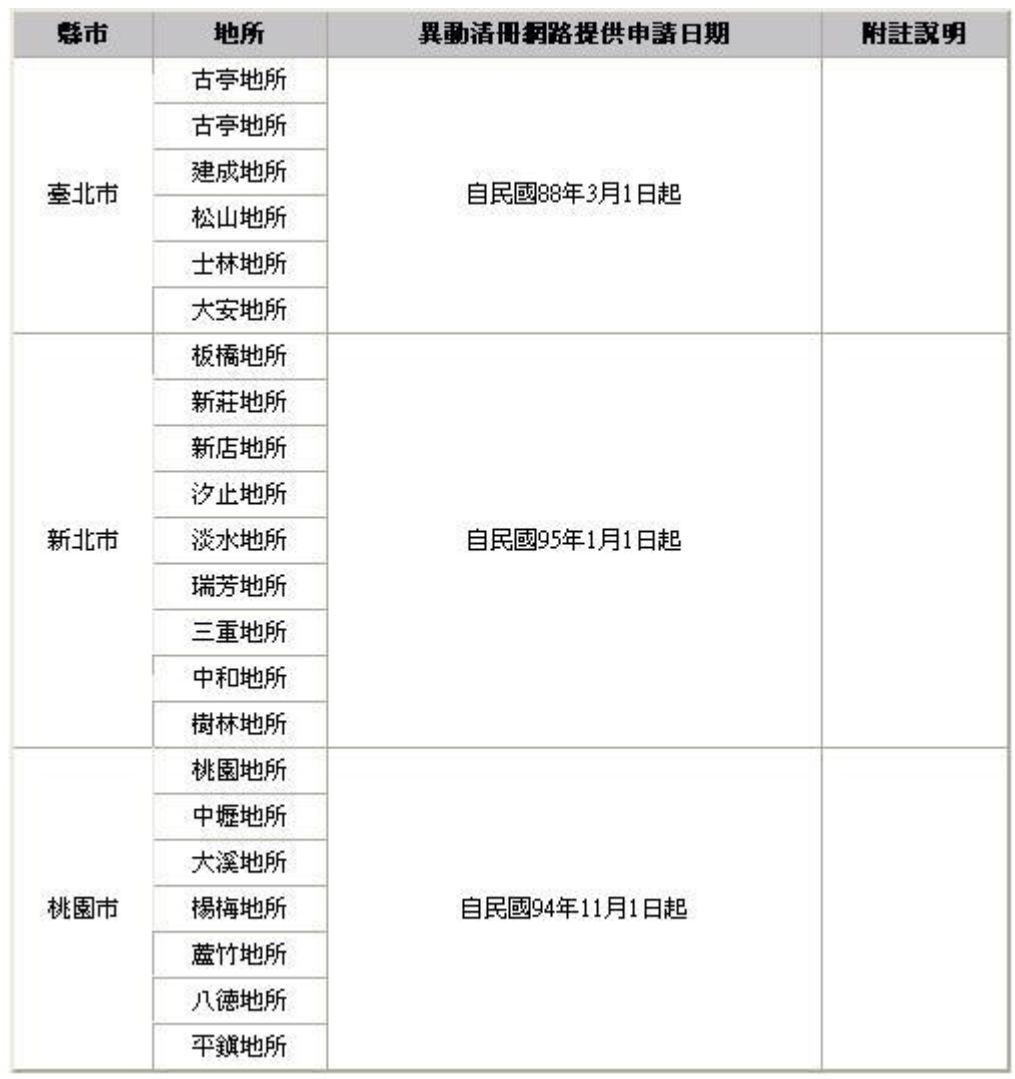

# 點選後,可直接瀏覽異動清冊網路提供申請日期說明。

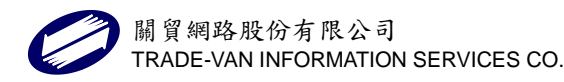